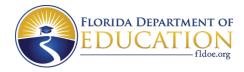

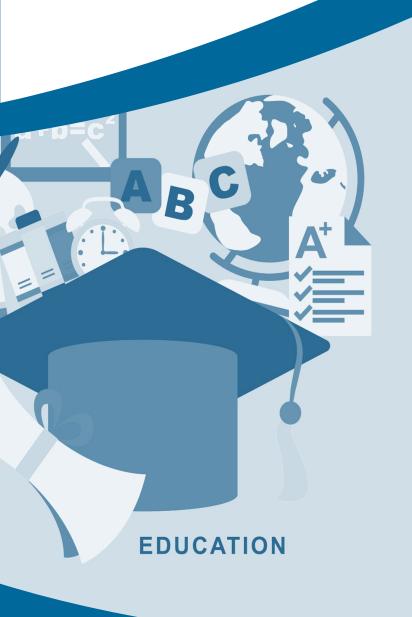

# FLORIDA SCHOOL REPORT CARDS

QUICK START USER GUIDE

**KNOWYOURSCHOOLSFL.ORG** 

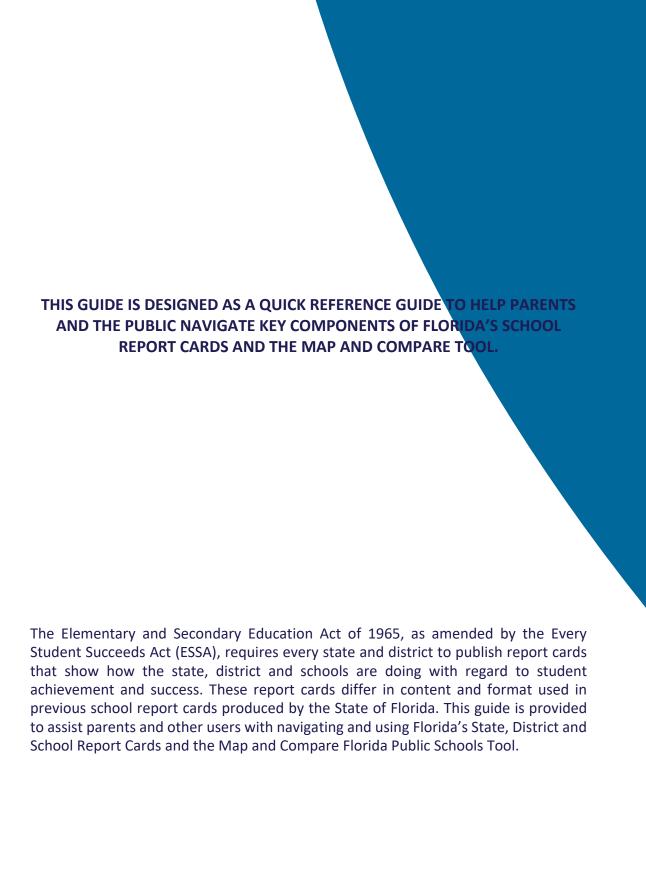

# **CONTENTS**

| Navigation                                 | 2  |
|--------------------------------------------|----|
| Special Icons                              | 5  |
| State Performance Components               | 6  |
| District and School Performance Components | 8  |
| Schools Identified For Support             | 11 |
| Accordions                                 | 12 |
| Report Card Maps                           | 14 |
| Map and Compare Public Schools Tool        | 16 |

# **NAVIGATION**

The Know Your Schools Portal provides several navigation options that allow you to map and compare

Florida public schools and to view report cards. Go to

http://knowyourschoolsfl.org/.

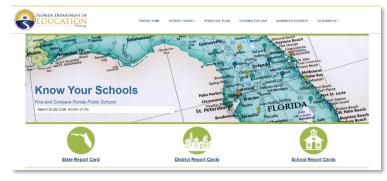

### **Map and Compare Tool:**

Use the Map and Compare Tool to search for schools. Begin by typing a zip code, school name, or city name,

and a list of matched options will display. Click the desired item to search.

This option allows you to view the location of schools within a specified radius on a map.

**Note:** The default radius is 5 miles. This can be adjusted up to 25 miles.

You can also filter the schools and compare an overview of information for up to 3 selected schools.

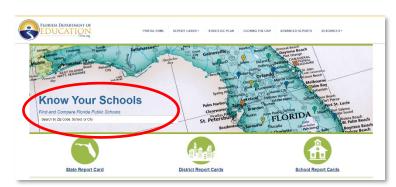

### **Navigation Icons:**

Use the State Report Card, District Report Cards, or School Report Cards icons to go directly to a report

card.

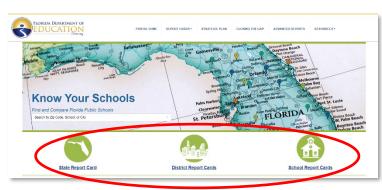

A search box will appear for the School or District Report Cards. You can use the dropdown list or begin

typing a district or school name in the corresponding box, and a list of matched districts or schools will display.

Select the district or school name and click the **View Report Card** button.

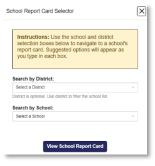

## **Navigation Bar Menu:**

From any page within the Know Your Schools Portal, use the Report Cards link in the top navigation bar to go to the Map and Compare Tool, State Report Card, District Report Cards, School Report Cards, or Prior Year Report Cards.

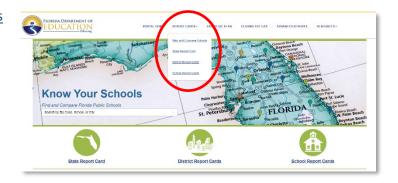

# **Navigation Buttons:**

From any Report Card, use the **Map and Compare Schools** button to quickly navigate to the **Map and Compare Tool**.

The **View State Report Card** button provides convenient navigation to the State Report Card from District and School Report Cards.

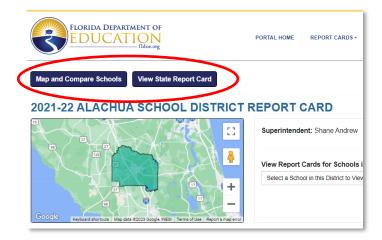

#### **District and School Selectors:**

From each Report Card, you can use the dropdown list or begin typing a district or school name in the

corresponding box, and a list of matched districts or schools will display. Click the **View Report Card** button to find the selected District or School Report Card.

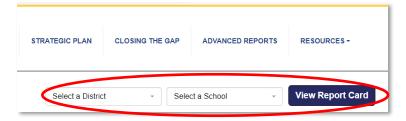

# **School Dropdown List:**

From a District Report Card, use the View Report Cards for Schools in this District dropdown list to find

schools for the selected district.

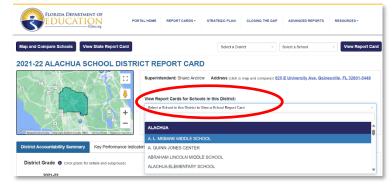

#### **District Name Link:**

From a School Report Card, use the district name link to navigate to the District Report Card.

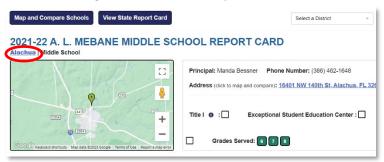

# **SPECIAL ICONS**

The information icon provides additional information about terms or concepts presented in the Report Cards. Click the icon to show an explanation.

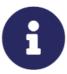

As you scroll down a page in the Report Cards, the Up Arrow located on the lower left hand side of the page allows you to quickly jump back to the top of the page.

# STATE PERFORMANCE COMPONENTS

### **State Report Card Accountability Components:**

On the State Report Card, click the View Performance Components header to view a summary of the

statewide accountability components.

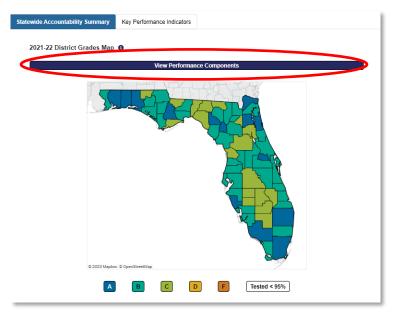

# **Performance Components:**

Use the **Selected School Year** and the **Selected Subgroup** dropdown menus to view different years and

subgroup performance.

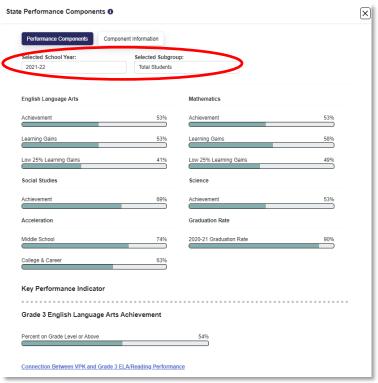

### **Performance Components Definitions:**

Explanations that correspond with the charts are located under the **Statewide Component Information** 

button to provide the user with an overview and important details regarding each of the accountability components.

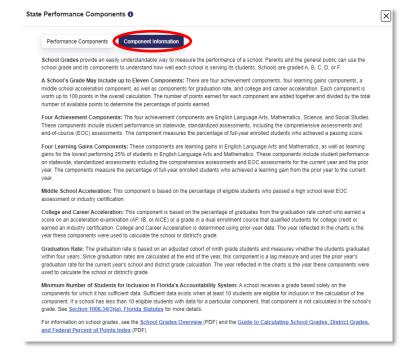

# DISTRICT AND SCHOOL PERFORMANCE COMPONENTS

#### **District/School Grades:**

The school or district's overall grade or school improvement rating is displayed in the upper-left quadrant of

the report card under the **Accountability** 

Summary tab.

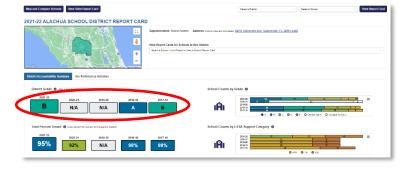

# **School Improvement Rating:**

Click the grade or school improvement rating to see a breakdown of the components that go into the district

grade, school grade, or school improvement rating calculation; the district or school subgroup summary; and additional information related to Florida's accountability system.

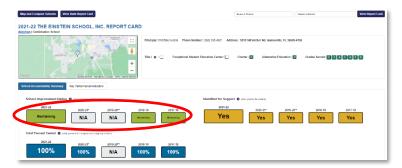

#### **Performance Component Breakdown:**

The breakdown of the components that go into the district grade, school grade, or school improvement rating calculation is available for all students as well as specific subgroups required by ESSA.

Use the dropdown menus to select a different year and/or subgroup to see that specific year and subgroup's performance on each component of the overall grade or rating.

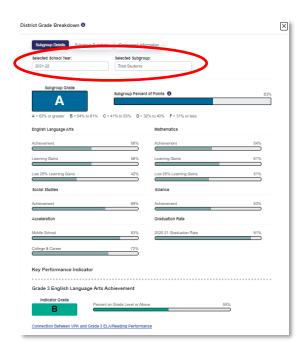

# **District/School Grade Subgroup Summary:**

 ${\bf Click\ the\ {\bf District\ or\ School\ Grade\ Subgroup\ Summary\ button\ to\ view\ the\ overall\ grade\ applied\ to\ each}$ 

subgroup side-by-side.

Use the **Selected School Year** to view this summary for additional years.

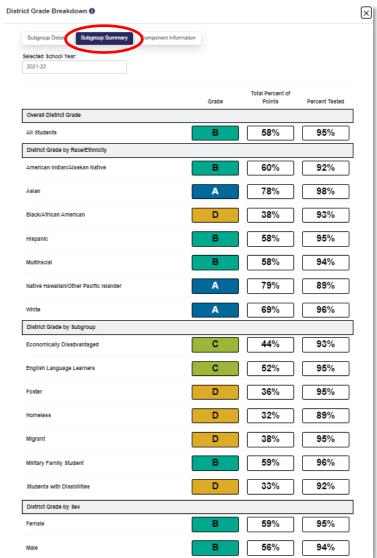

#### **Component Information:**

Explanations that correspond with the charts are located under the **District or School Component** 

**Information** button to provide the user with an overview and important details regarding each of the accountability components.

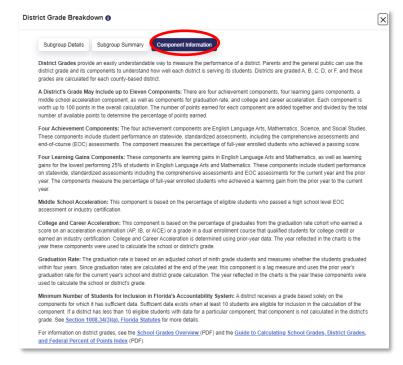

## State, District, and School Key Performance Indicators:

Use the **Key Performance Indicators** tab to view data over time.

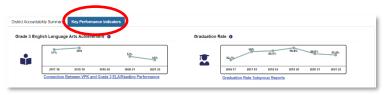

# SCHOOLS IDENTIFIED FOR SUPPORT

The **Identified for Support** section under the **School Accountability Summary** tab provides details about if and why a school is identified for support,

including details about the new Federal Index.

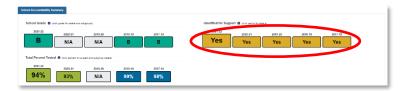

Click the Yes button to see the Overall Federal Index and details about specific underperforming subgroups.

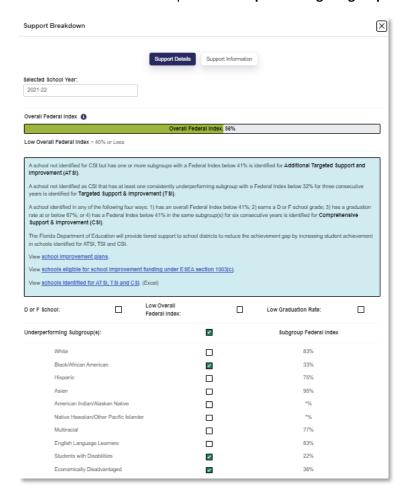

# **ACCORDIONS**

The Report Cards contain subsections organized by content area accordions. The accordion header has a blue

background with white text that can be expanded or collapsed by clicking the text to reveal related charts, tables, and/or details.

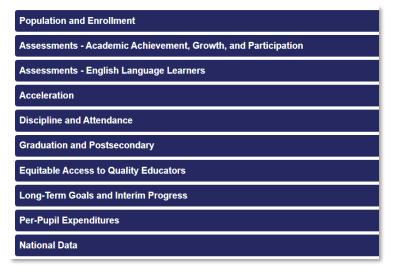

Expandable subsections called accordions may contain infographics that provide quick visuals of information,

as demonstrated here in the Population and Enrollment accordion.

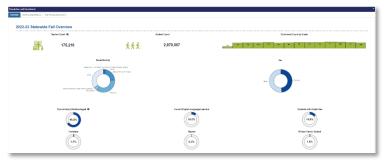

Accordions contain tabs located at the top of each open subsection. These tabs provide specific content

related to the subsection. Click the tab title to open the related content. A green tab indicates the current open tab.

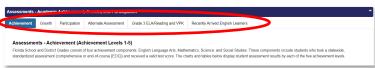

Content tabs may contain a General Information and Data Notes section that provides explanations related

to the charts and tables, as well as links to additional details.

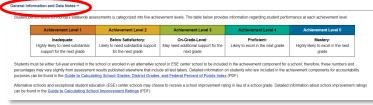

Content tabs may contain a Chart Creation section that allows users to select filters and generate charts

that provide a visual representation of the related data.

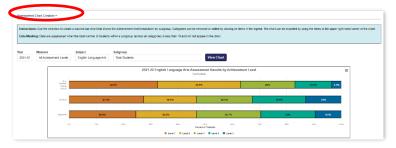

Charts can be exported using the Chart Content Menu icon 

located in the upper-right corner of the

chart. A dropdown list provides several chart export options. Click the desired option to export and save the chart.

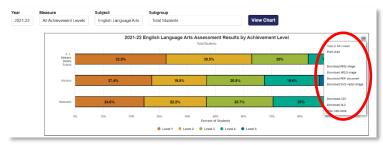

Content tabs may contain a **Data Table Creation** section that allows users to select filters and generate tables that provide numbers and

tables that provide numbers and percentages of the related data.

Tables include several export options in the upper-right corner of each table.

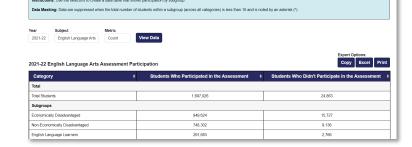

# **REPORT CARD MAPS**

**Maps are interactive.** Hover the curser over the State Report Card Map to see the district name and most recent grade.

Click a district on this map to jump straight to the District's Report Card.

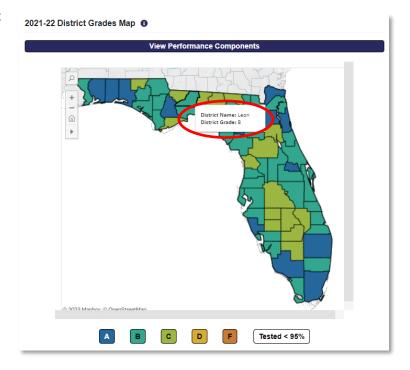

Use the expansion button on the District and School Report Card Maps to toggle to a full screen view.

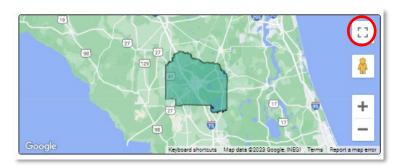

Click and drag the pegman onto the school pin on the map for a street view of the location.

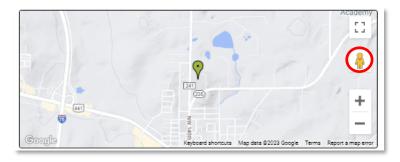

Click the district or school address to compare schools in the **Map and Compare Tool**.

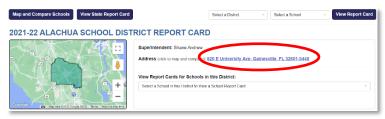

# MAP AND COMPARE PUBLIC SCHOOLS TOOL

The **Map and Compare Tool** allows you to search for schools using the district name. You can include up to 3 districts at once.

Or, you can search by radius from a school, city, or zip code. The default radius is set to 5 miles from the school, city, or zip code selection; however, the user can adjust this distance up to 25 miles using the **distance slider**.

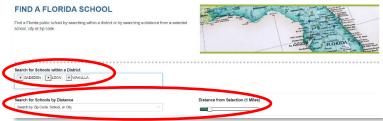

#### **Map Filters:**

You can filter the displayed schools by using the school grade or school type filters.

The default displays all schools that received a school grade in the most recent year and are classified as a K-12 General Education School.

Click the **More Filters** button for additional filter options (see page 18).

**Note:** Filter buttons are not filled with a color until they are selected and a filter is applied.

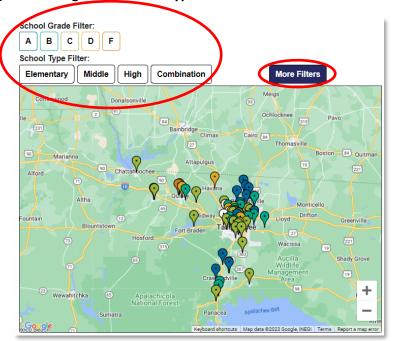

Notice that a clicked button within a filter category applies the selected filter(s) and changes the button's fill color.

Only schools that meet the condition(s) of the colored (filtered) buttons within the filter category are displayed.

If no buttons are selected within a filter category, then no filters are applied for that category.

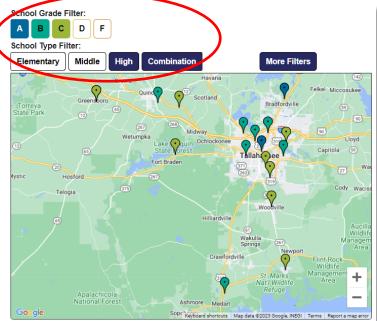

The More Filters button displays additional school filters.

The **School Classification** radio buttons allow you to toggle between K-12 General Education Schools, ESE Centers and Alternative Education Centers within the selected area.

**Note:** The default is set to K-12 General Education Schools.

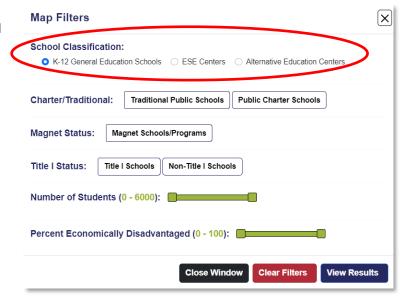

Selected filter buttons are filled with color to indicate that the filter condition is applied within a specific filter category.

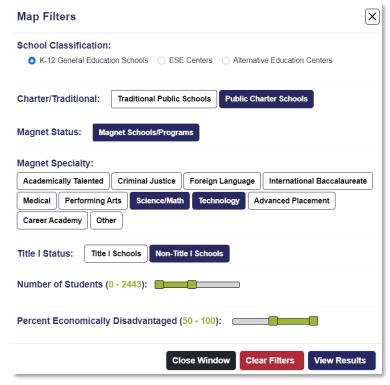

Caution: Applying too many filters can result in all schools being filtered out of the search area.

Click the **More Filters** button to open the Map Filters again and deselect a specific filter by clicking the color filled button or clicking the **Clear Filters** button to clear <u>all</u> filters made in the Map Filters section.

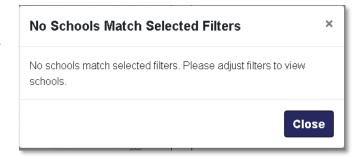

Hover your mouse curser over the pins/markers in the map to display select information about a school.

You can use this pop up to add the school to your comparison list, or click the name of the school to go directly to the school's Report Card.

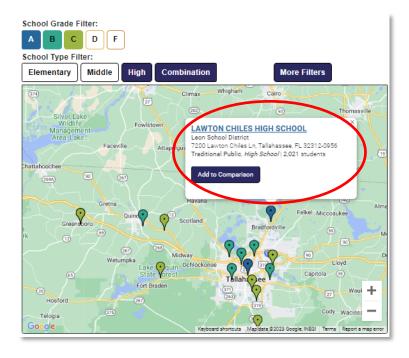

Use the + or - icons located in the lower right-hand corner to adjust the map zoom level.

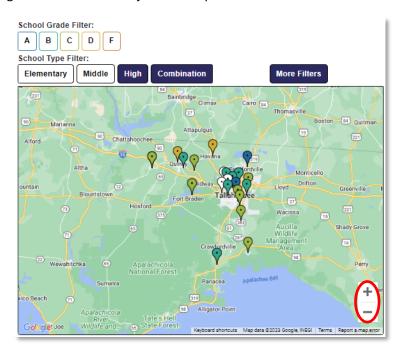

#### Florida School Report Card Quick User Guide

A list of schools will appear on the right side of the Map and Compare page that corresponds to the map and any filters that are applied.

Click the **Compare** check box to add a school to your comparison list.

A count of selected schools will display in the **Compare Schools** button.

Once you have selected the schools for your comparison, click the **Compare Schools** button.

**Note:** You can compare up to 3 schools at one time.

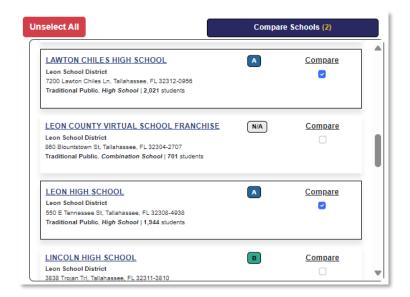

A Compare Schools list will appear where you can:

- Click the corresponding 'X' icon to remove a school from your comparison.
- 2. Click the **Close** button to return to the map and make adjustments.
- 3. Confirm the list is correct and click the **View Comparison** button.

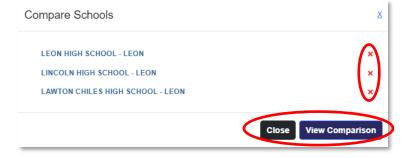

The **View Comparison** button will open a new browser tab containing a side-by-side comparison of key measures for the selected schools.

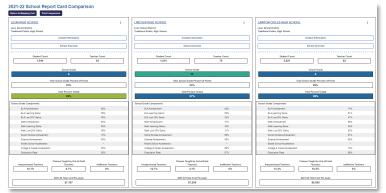

Use the <sup>□</sup> (vertical ellipsis) in the upper right-hand corner of each school's comparison to remove a school

from the comparison or to print an individual school's overview.

Click the **Print Comparison** button to print the side-by-side comparison of all of the selected schools.

**Note:** You can control how the comparison prints by adjusting your local printer settings.

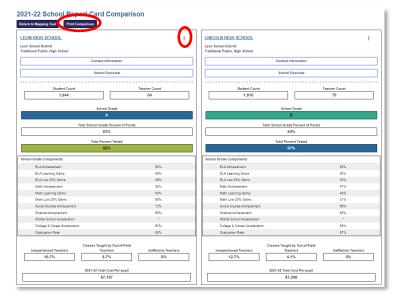

Share the school comparison that you generated by copying and providing the URL for the comparison to ...

other users.

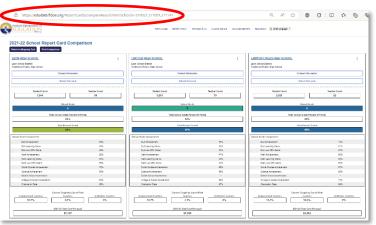

Exit the Comparison Tool by closing the browser tab.

The Mapping Tool tab will remain open until you close it for easy access to generate additional comparisons.

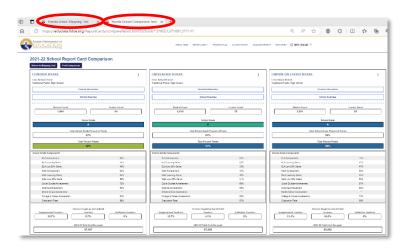

# Florida Department of Education www.fldoe.org

Division of Accountability, Research, and Measurement KnowYourSchoolsFL.org

> 325 West Gaines Street, Room 514 Tallahassee, Florida 32399-0400 Phone: 850-245-0437

Fax: 850-245-9069